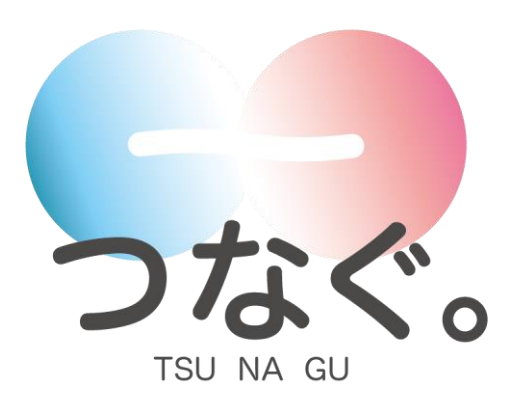

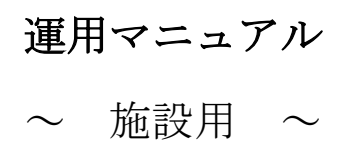

Version 1.2

## 更新履歴

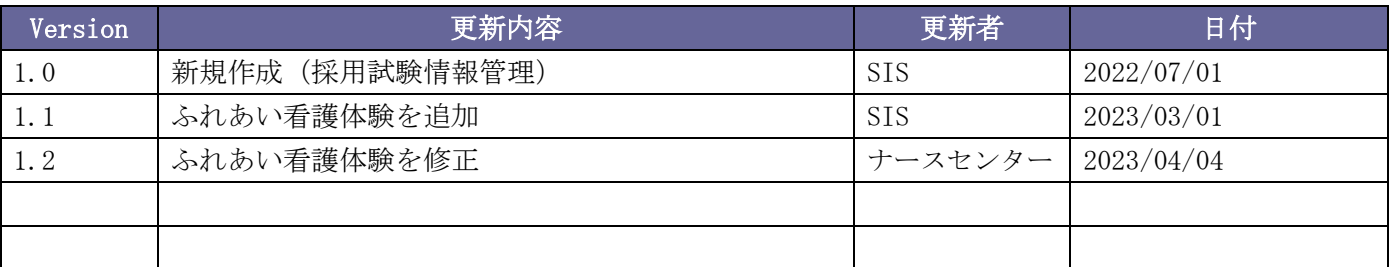

## Index

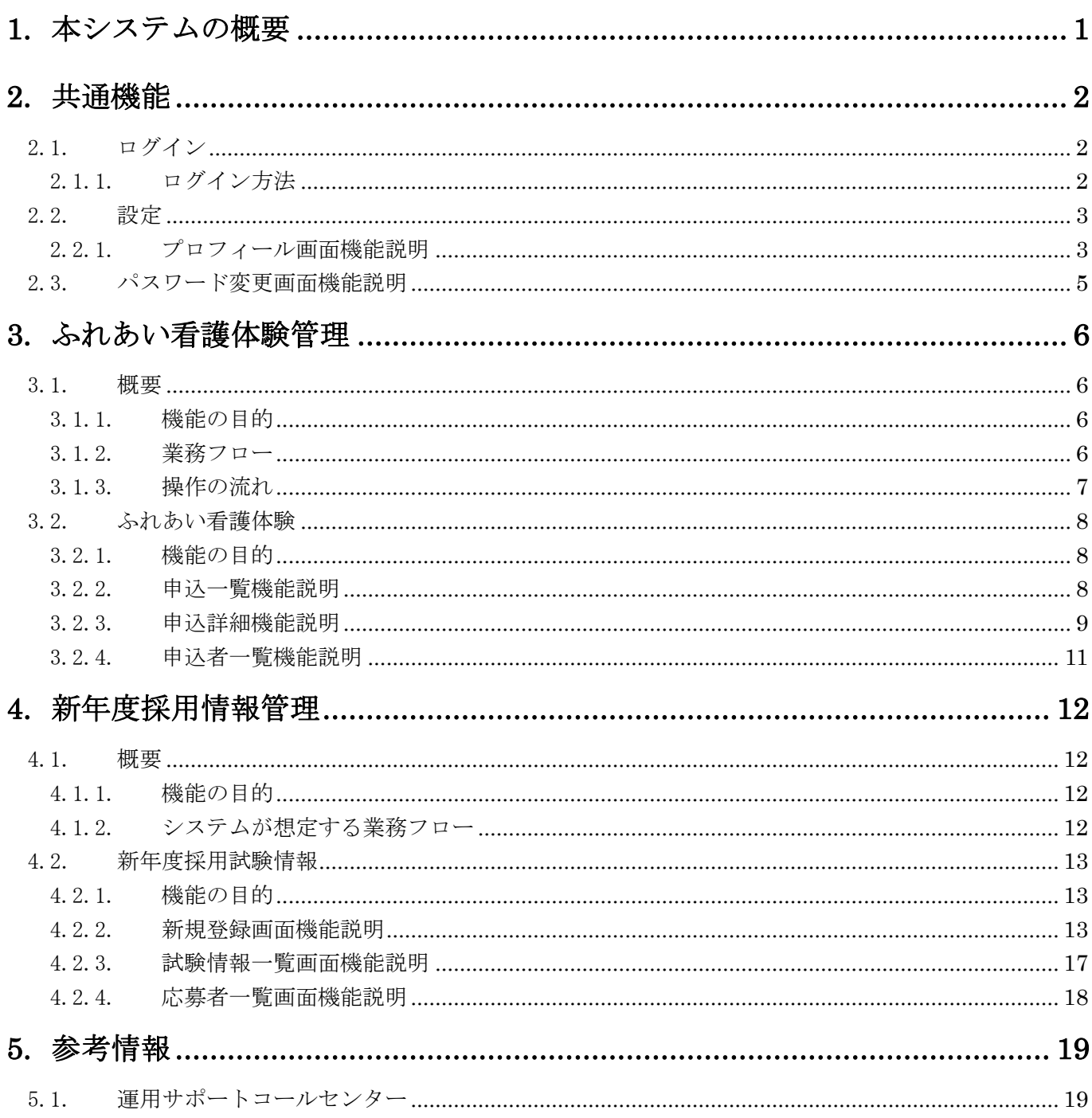

## <span id="page-3-0"></span>1. 本システムの概要

本システムは宮崎県看護協会が実施·提供する"ふれあい看護体験"と"新年度採用情報"について、看護協 会、施設様、学校様の三者間の情報連携を行うことを目的として運用されます。

## <span id="page-4-0"></span>2. 共通機能

### <span id="page-4-2"></span><span id="page-4-1"></span>2.1. ログイン 2.1.1. ログイン方法

『<https://tunageru.m-kango.or.jp/login.php>』へアクセスします。

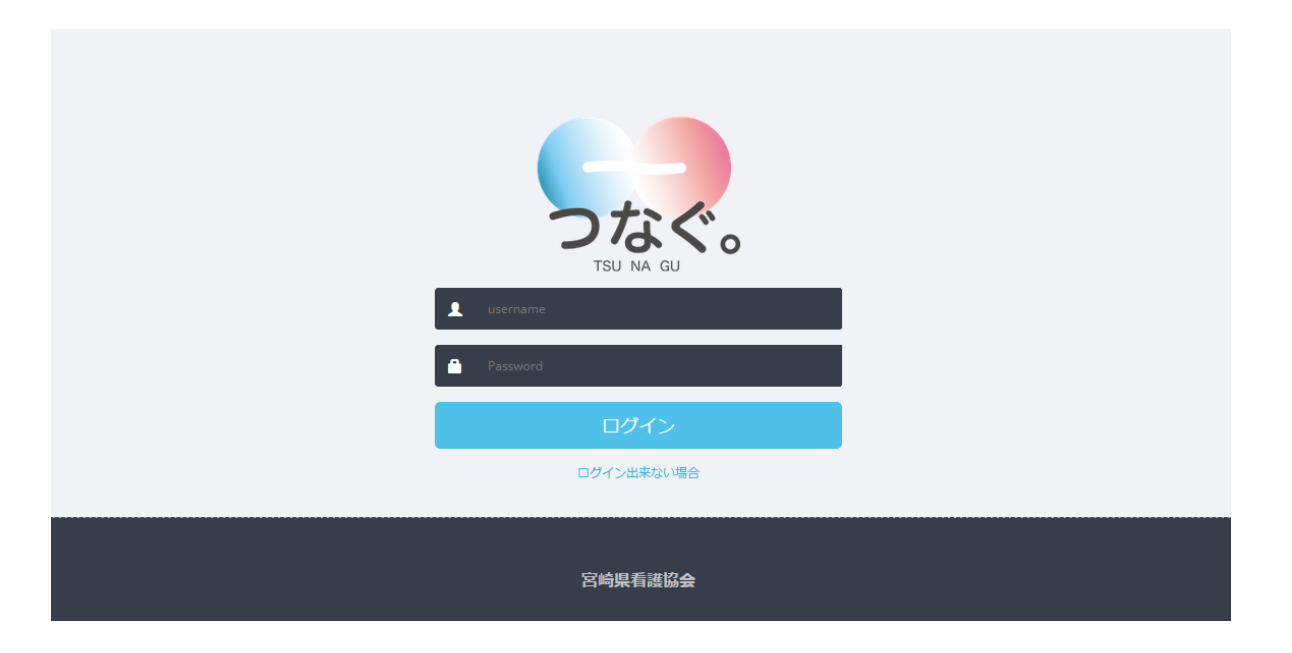

ログイン ID (Username)とパスワード(Password)を入力して「ログイン」ボタンをクリックしてください。 ※ログイン ID とパスワードは、郵送にてお送りしております書面をご覧ください。

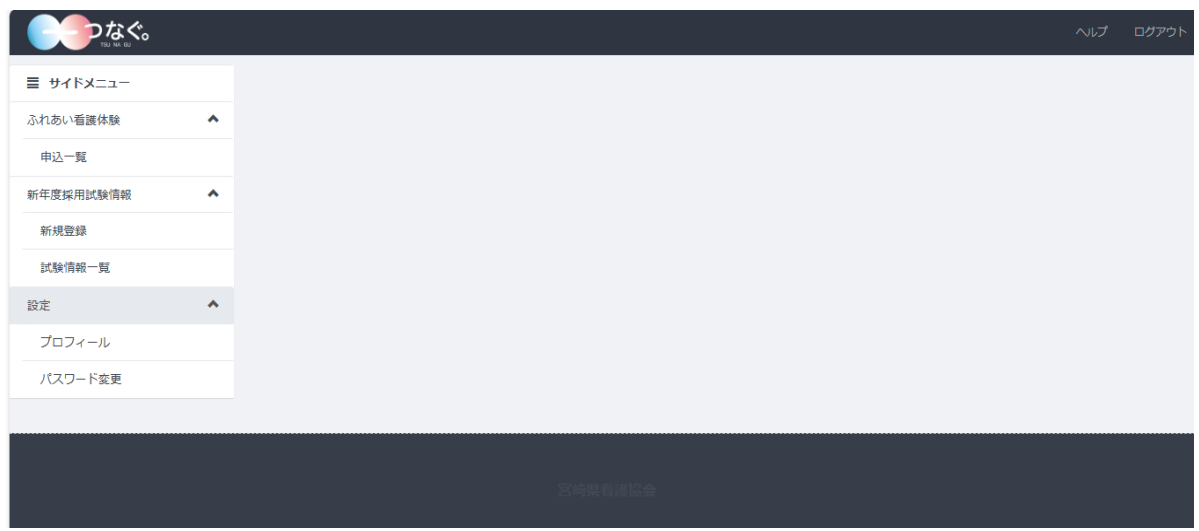

ログインに成功すると次の画面が表示されます

# <span id="page-5-0"></span>2.2. 設定

## <span id="page-5-1"></span>2.2.1. プロフィール画面機能説明

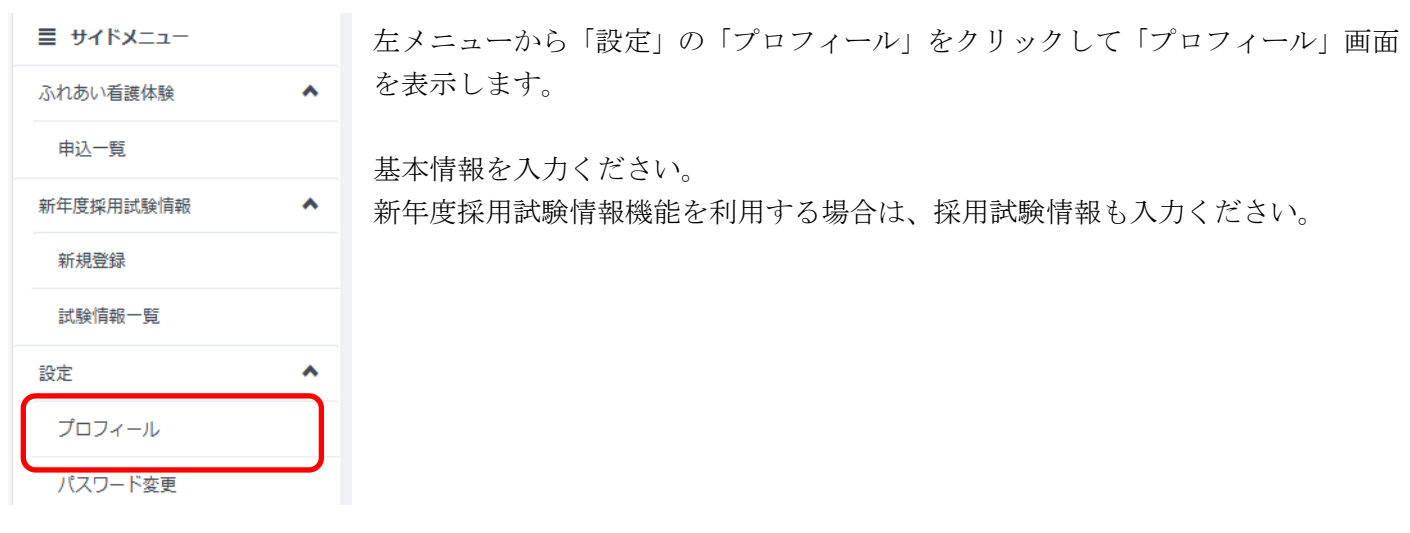

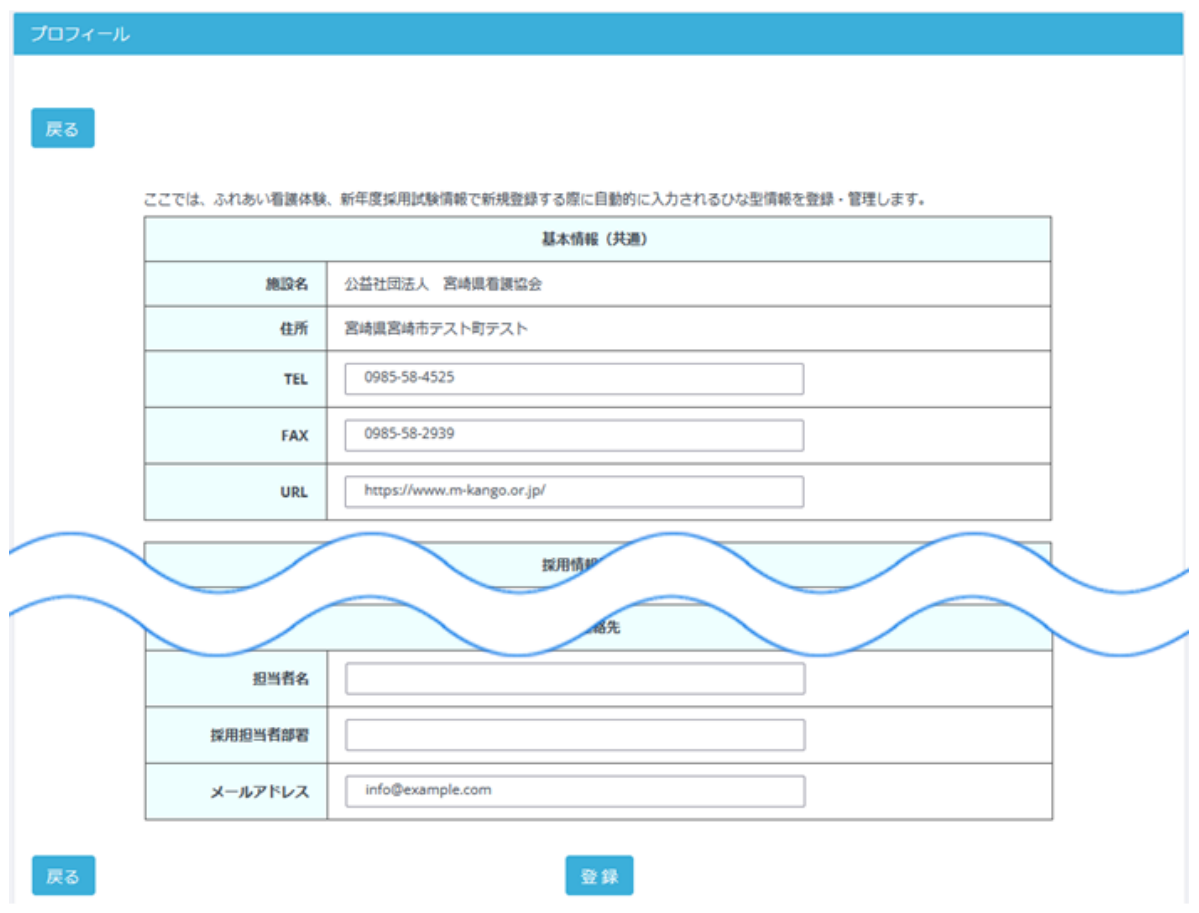

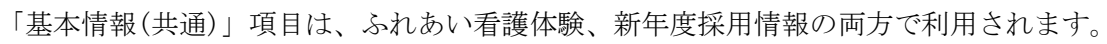

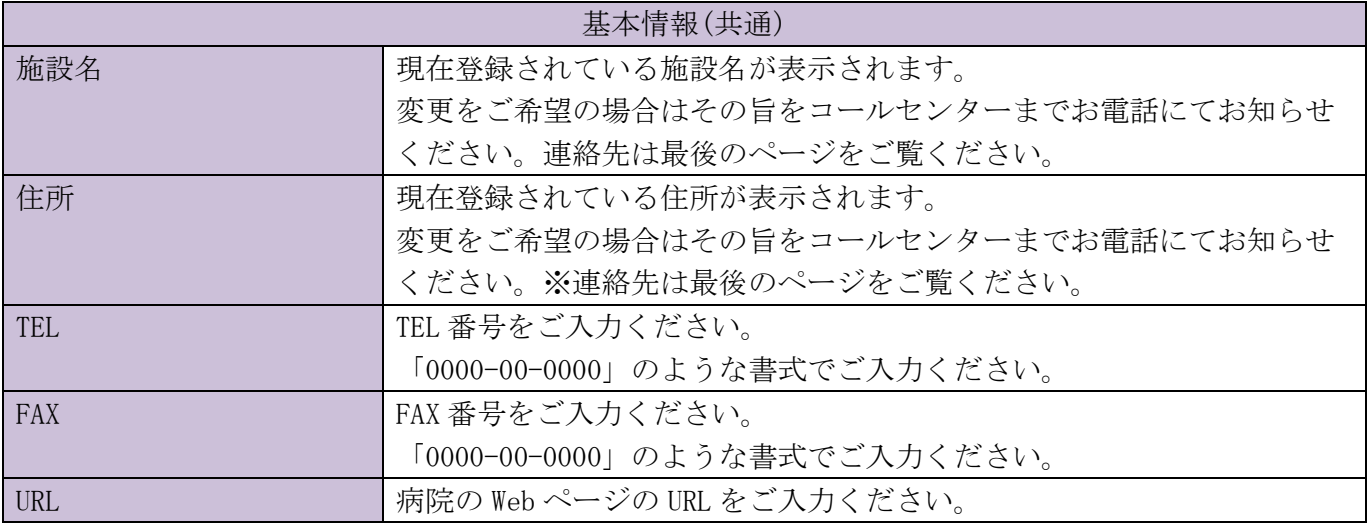

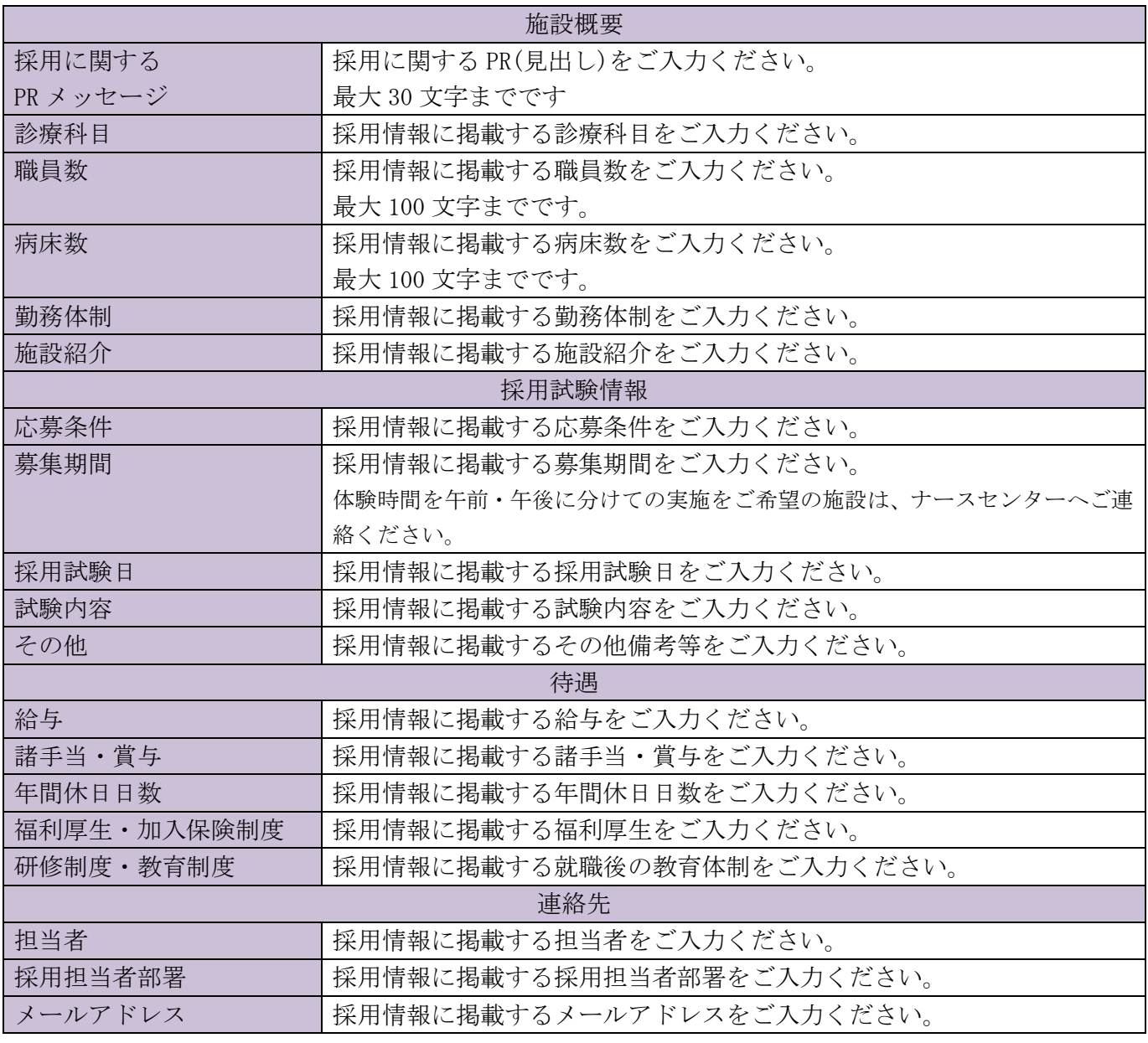

### <span id="page-7-0"></span>2.3. パスワード変更画面機能説明

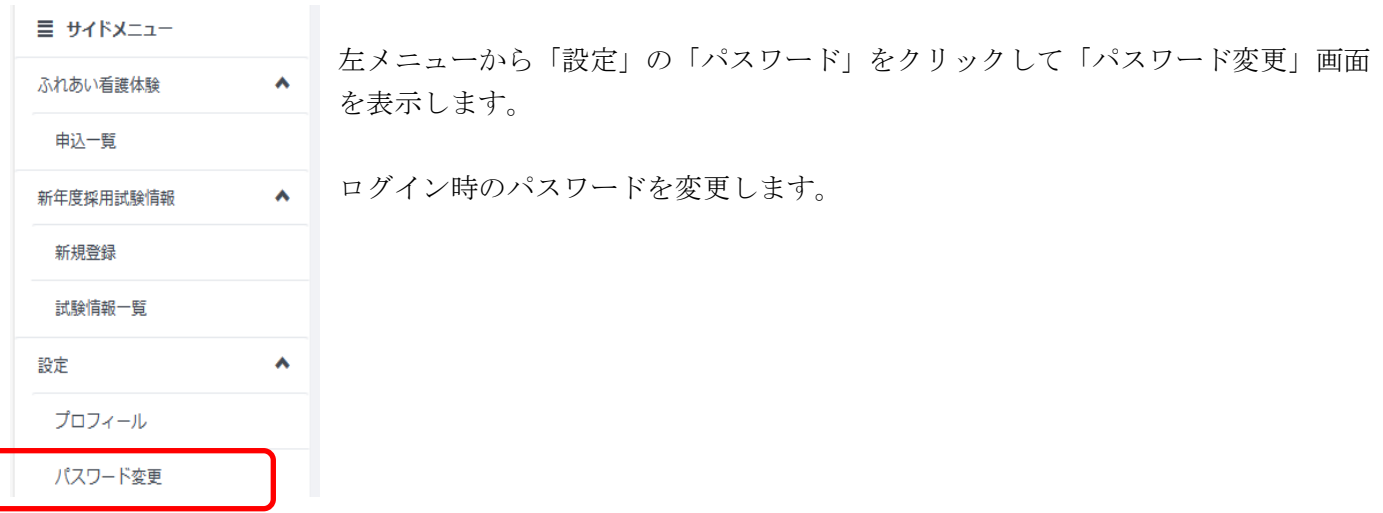

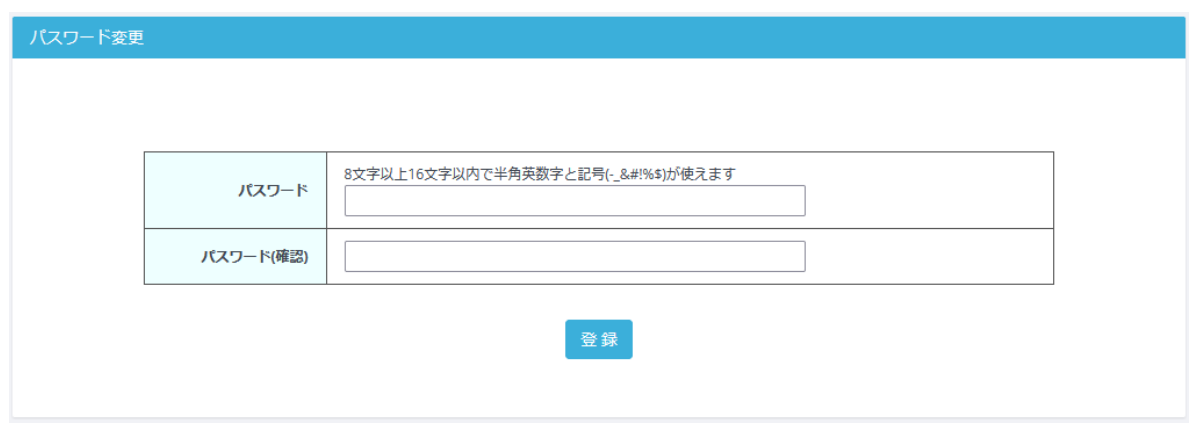

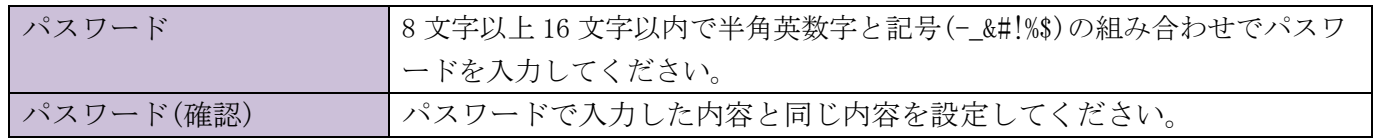

※ログインパスワードが解らなくなってしまった場合は、コールセンターへお問い合わせください。連絡先 は最後のページをご覧ください。

## <span id="page-8-0"></span>3. ふれあい看護体験管理

#### <span id="page-8-1"></span>3.1. 概要

#### <span id="page-8-2"></span>3.1.1. 機能の目的

本システムでは、ふれあい看護体験を実施するにあたり、施設(病院)と学校の間で行われる申込者情報やその 受入可否等の連絡・調整を支援します。

#### <span id="page-8-3"></span>3.1.2. 業務フロー

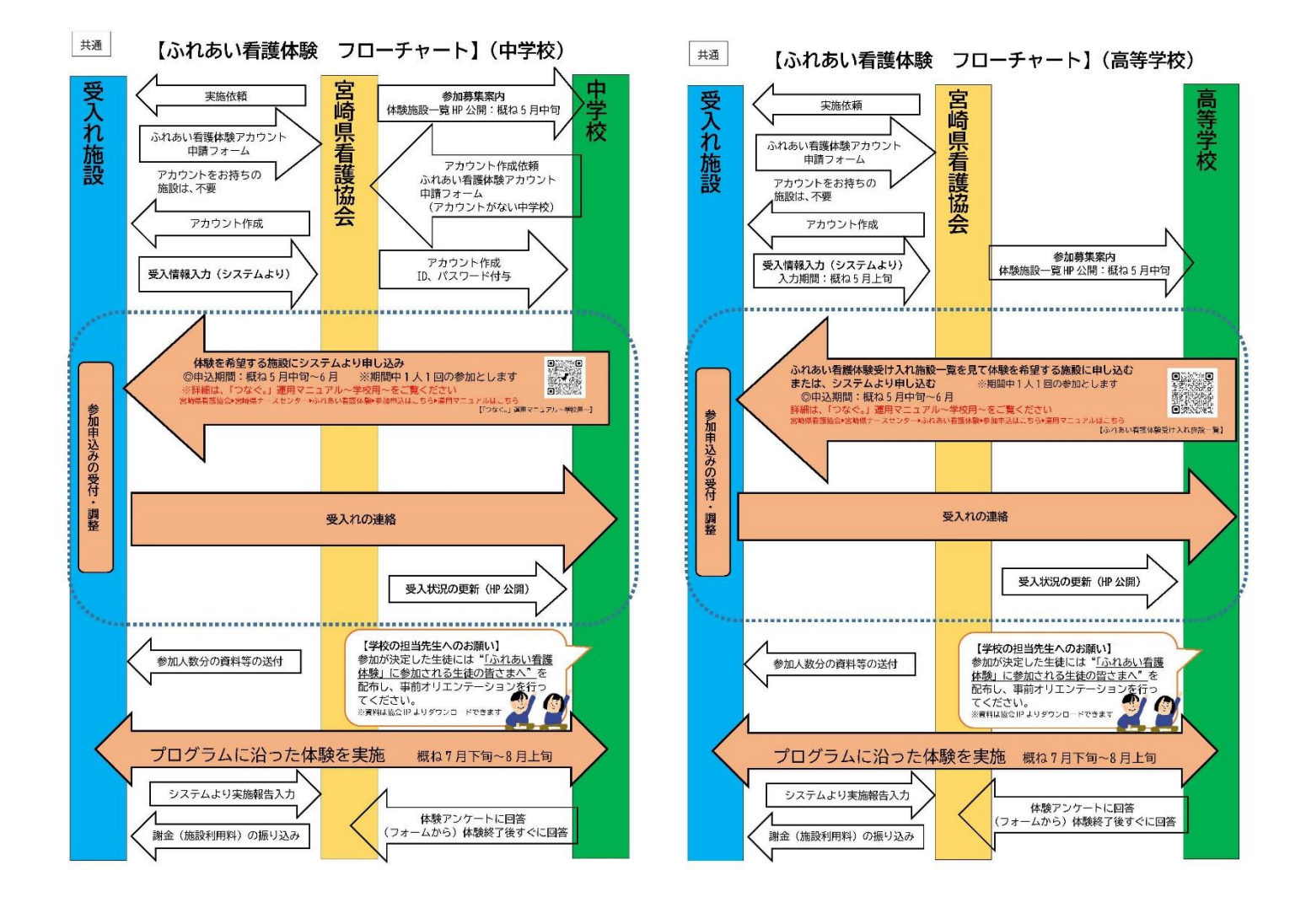

#### <span id="page-9-0"></span>3.1.3. 操作の流れ

#### [年度初回のログイン時]

「設定>プロフィール」より、施設情報、連絡先をご確認ください。 「ふれあい看護体験>申込一覧」より「今年度参加する」のボタンをクリックして、ふれあい看護体験にご参 加の旨をお知らせください。

#### [受入情報入力期間]

概ね4月から5月上旬がこの期間に当たります。 ふれあい看護体験の日程(受入可能日)と受入れ人数など体験内容をご検討いただき、システムへの登録をお願 いいたします。

#### [申込期間]

概ね5月が申込期間になります。

5月下旬~6月中旬の選考期間になりましたら「申込者一覧」画面より選考結果をご登録ください。 第1回・第2回申込期間中は、選考できません。 第3回申込期間に申し込みがあった場合は、随時選考結果をご登録ください。

#### [実施期間]

概ね7、8月が実施期間です。

「申込者一覧」より、参加された生徒さんを登録いただき、実施報告をお願いいたします。

#### <span id="page-10-0"></span>3.2. ふれあい看護体験

#### <span id="page-10-1"></span>3.2.1. 機能の目的

ふれあい看護体験の登録・編集と申込者の情報を管理します。

### <span id="page-10-2"></span>3.2.2. 申込一覧機能説明

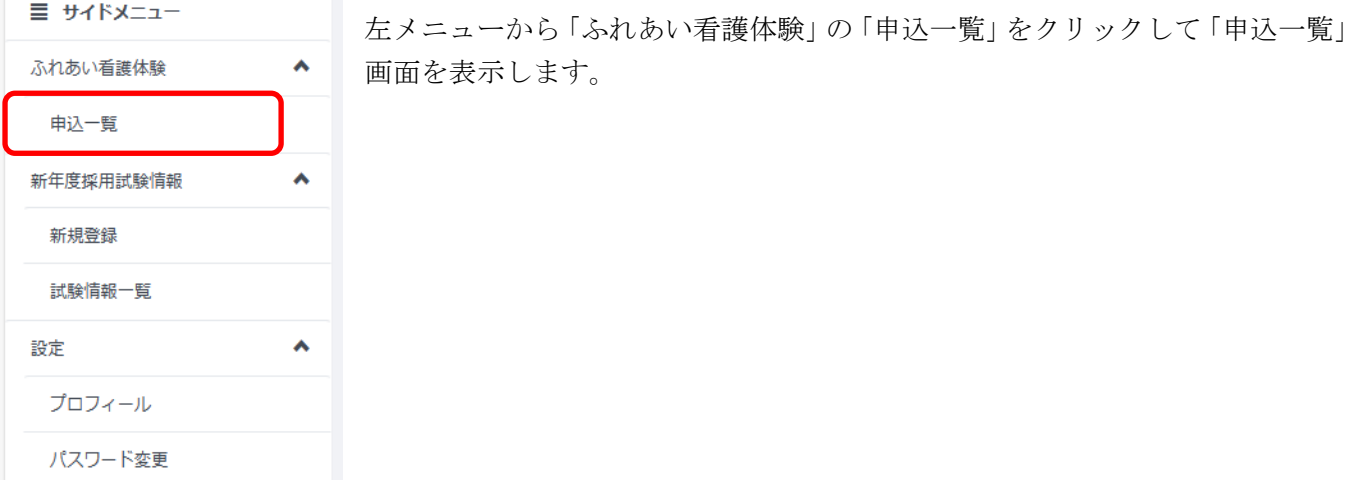

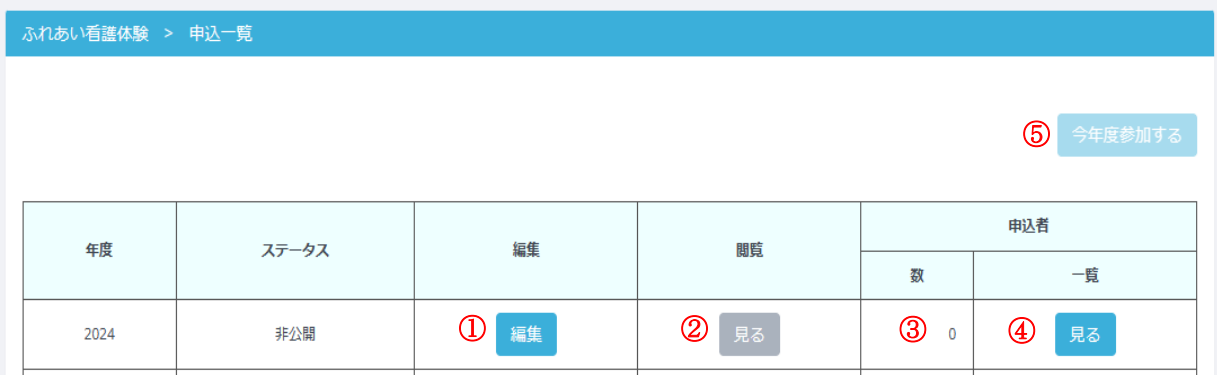

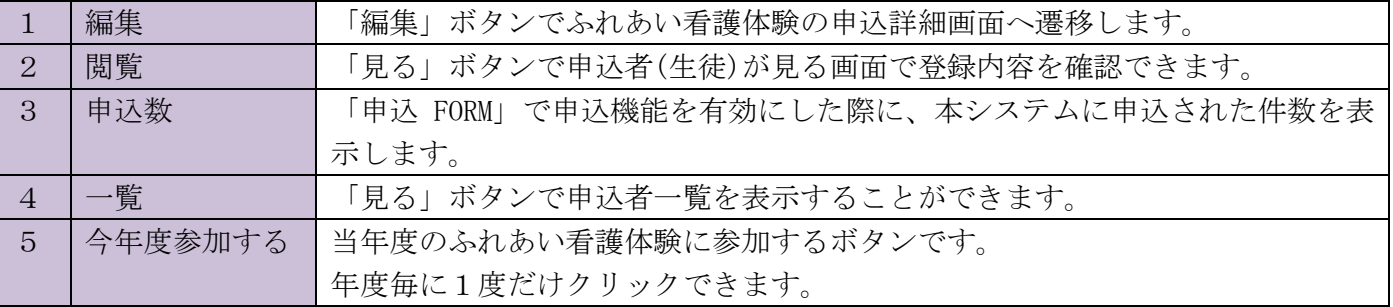

## <span id="page-11-0"></span>3.2.3. 申込詳細機能説明

申込一覧の「編集」ボタンをクリックして「ふれあい看護体験 申込一覧」を表示します。

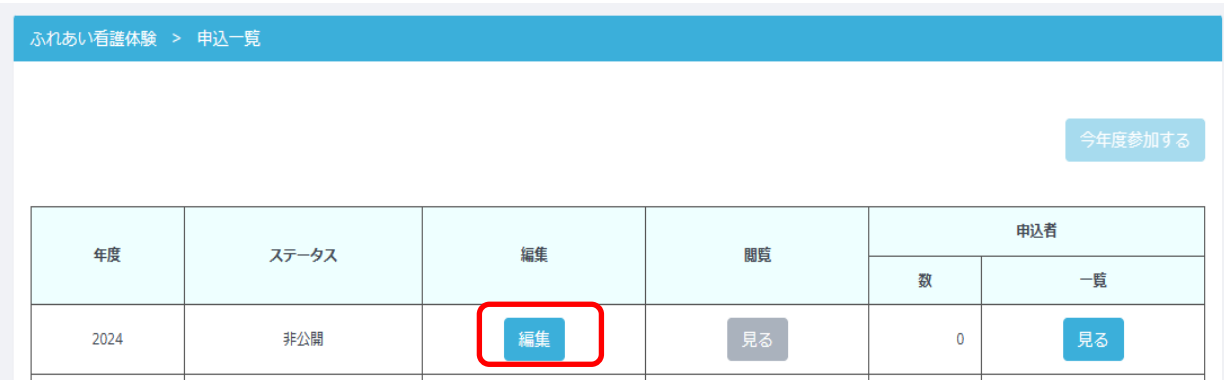

申込詳細画面では、ふれあい看護体験の申込要綱・体験内容等を登録してください。

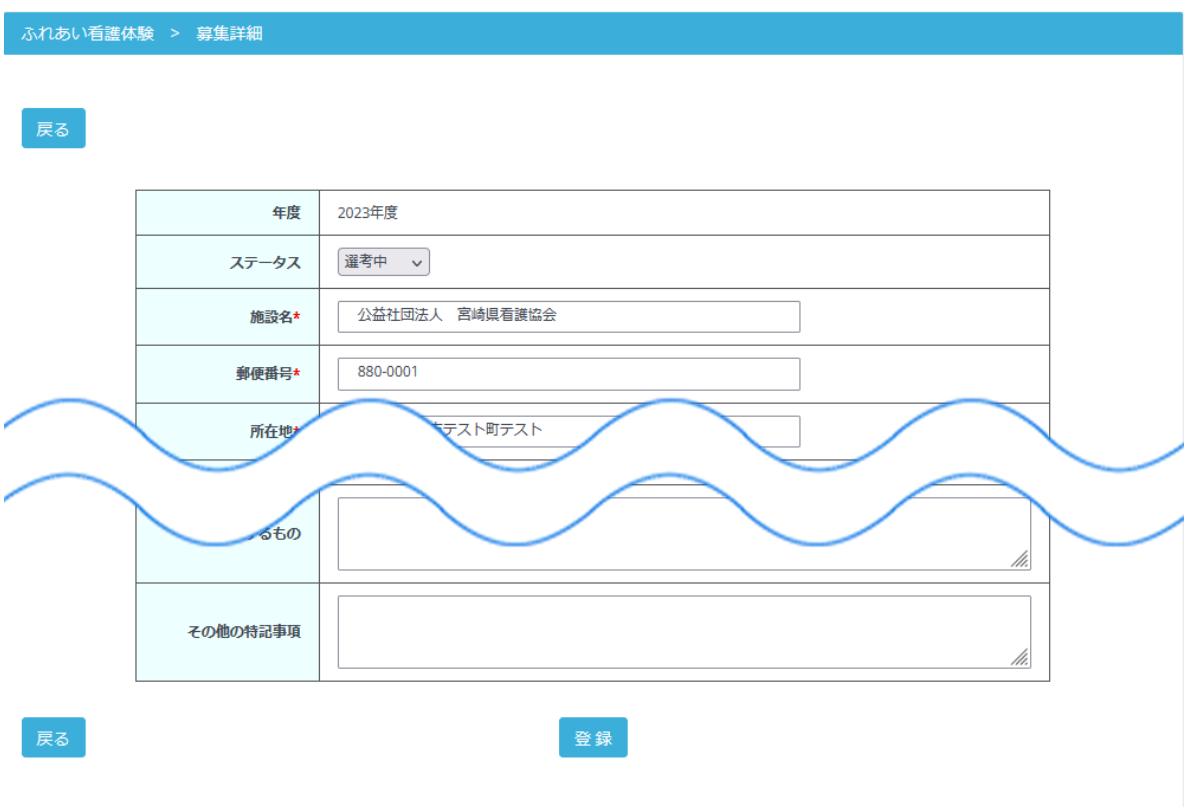

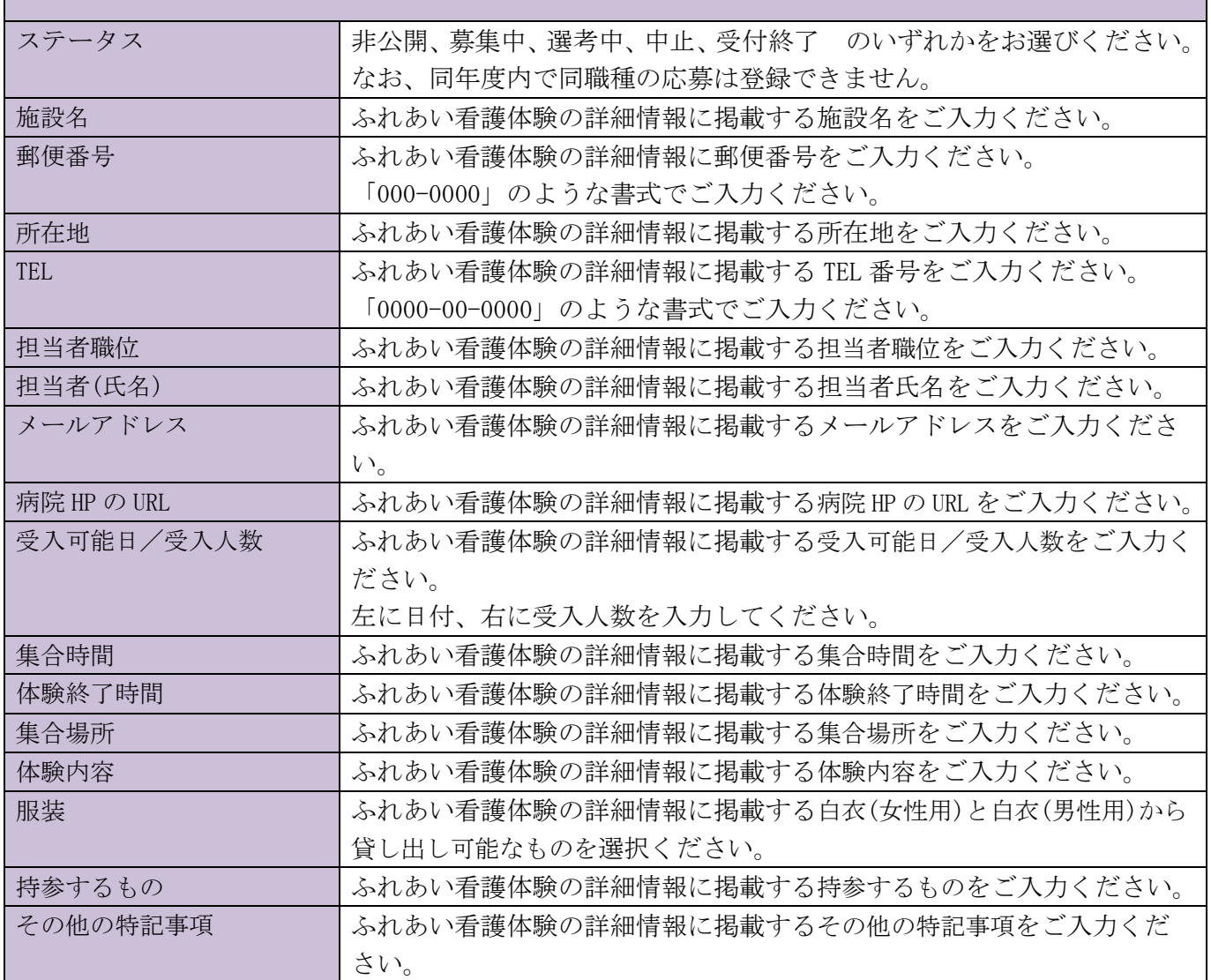

「登録」ボタンを押して保存します。

ステータスが非公開の場合は必須項目が不足していても下書きとして登録可能です。

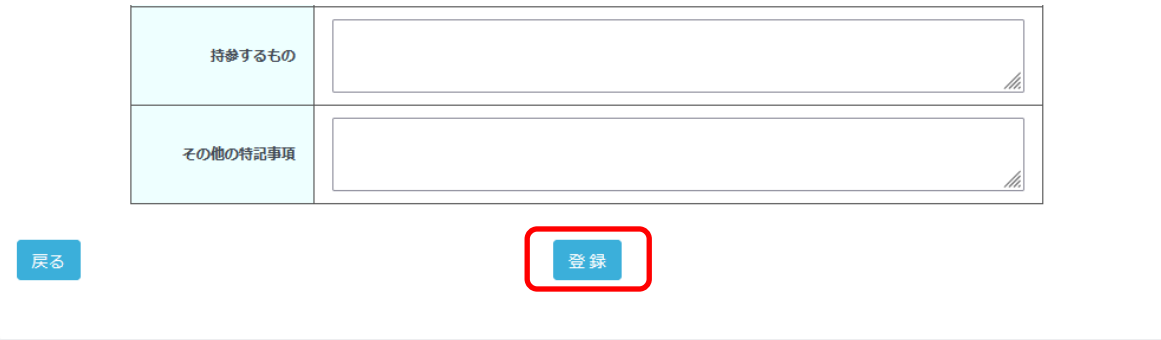

### <span id="page-13-0"></span>3.2.4. 申込者一覧機能説明

申込者の一覧から「見る」ボタンをクリックして「ふれあい看護体験 申込者一覧」を表示します。

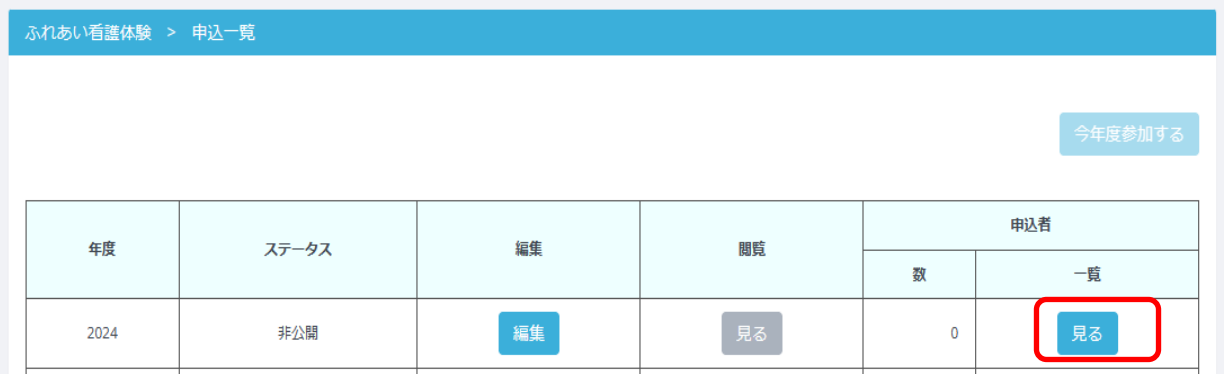

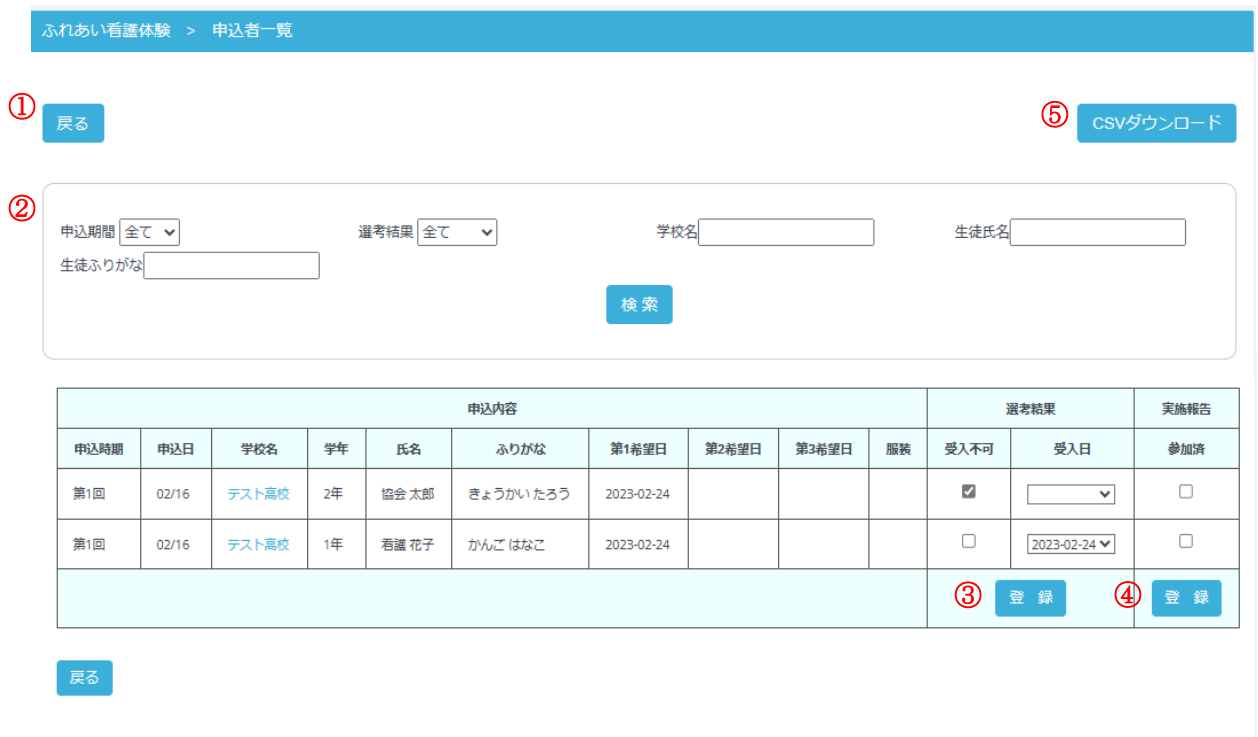

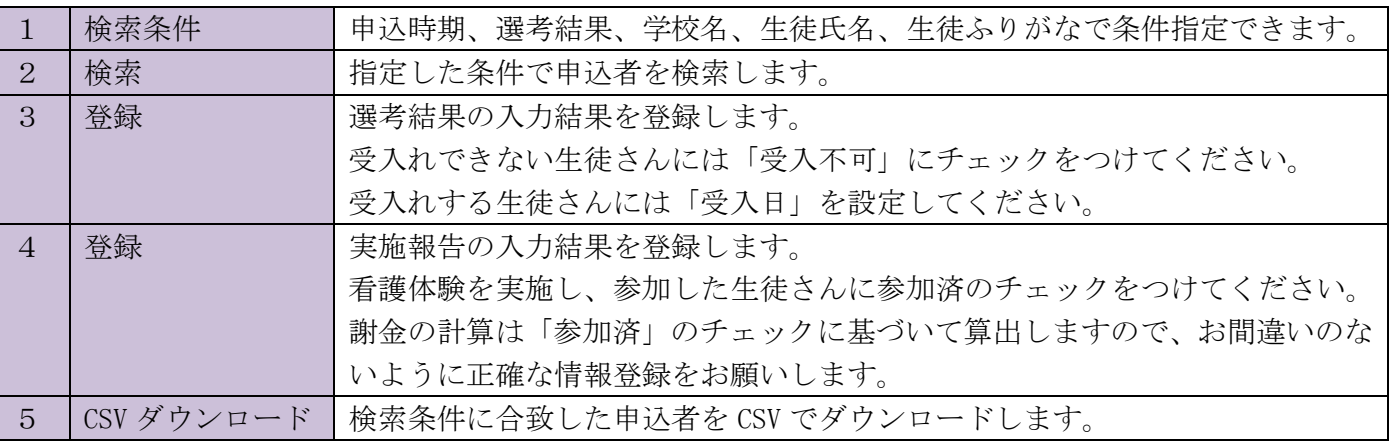

## <span id="page-14-0"></span>4. 新年度採用情報管理

#### <span id="page-14-1"></span>4.1. 概要

#### <span id="page-14-2"></span>4.1.1. 機能の目的

本機能は新年度採用向けの採用試験を告知し、応募者を募ることを目的とします。

学生採用のように、採用期間の公示、応募、試験、結果発表の後、翌年度に採用を開始する採用業務を支援し ます。

## <span id="page-14-3"></span>4.1.2. システムが想定する業務フロー

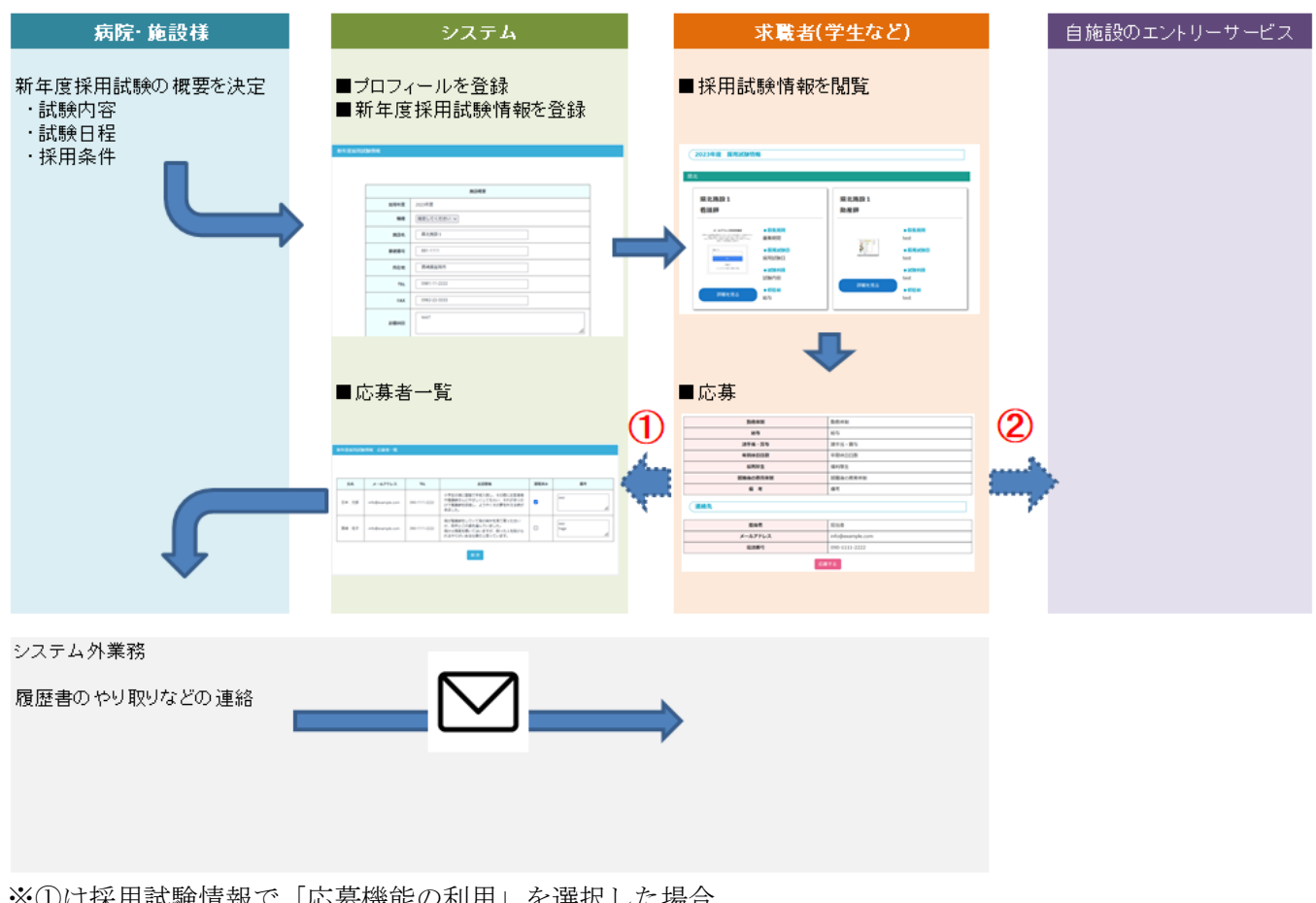

※①は採用試験情報で「応募機能の利用」を選択した場合 ※②は採用試験情報で「応募 FORM\_URL」を入力した場合

### <span id="page-15-0"></span>4.2. 新年度採用試験情報

## <span id="page-15-1"></span>4.2.1. 機能の目的

新年度採用試験情報の登録・編集と応募者の情報を管理します。

### <span id="page-15-2"></span>4.2.2. 新規登録画面機能説明

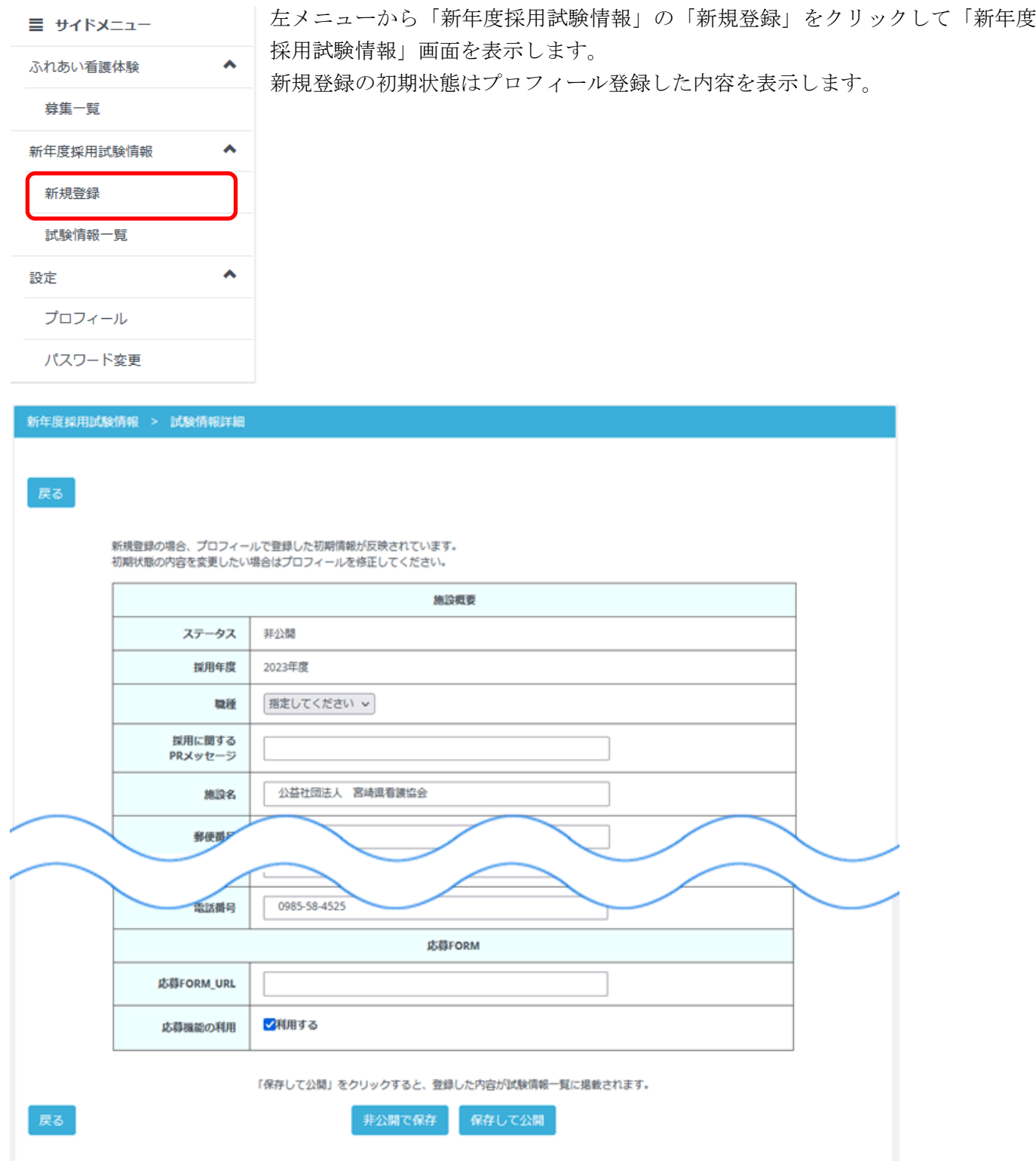

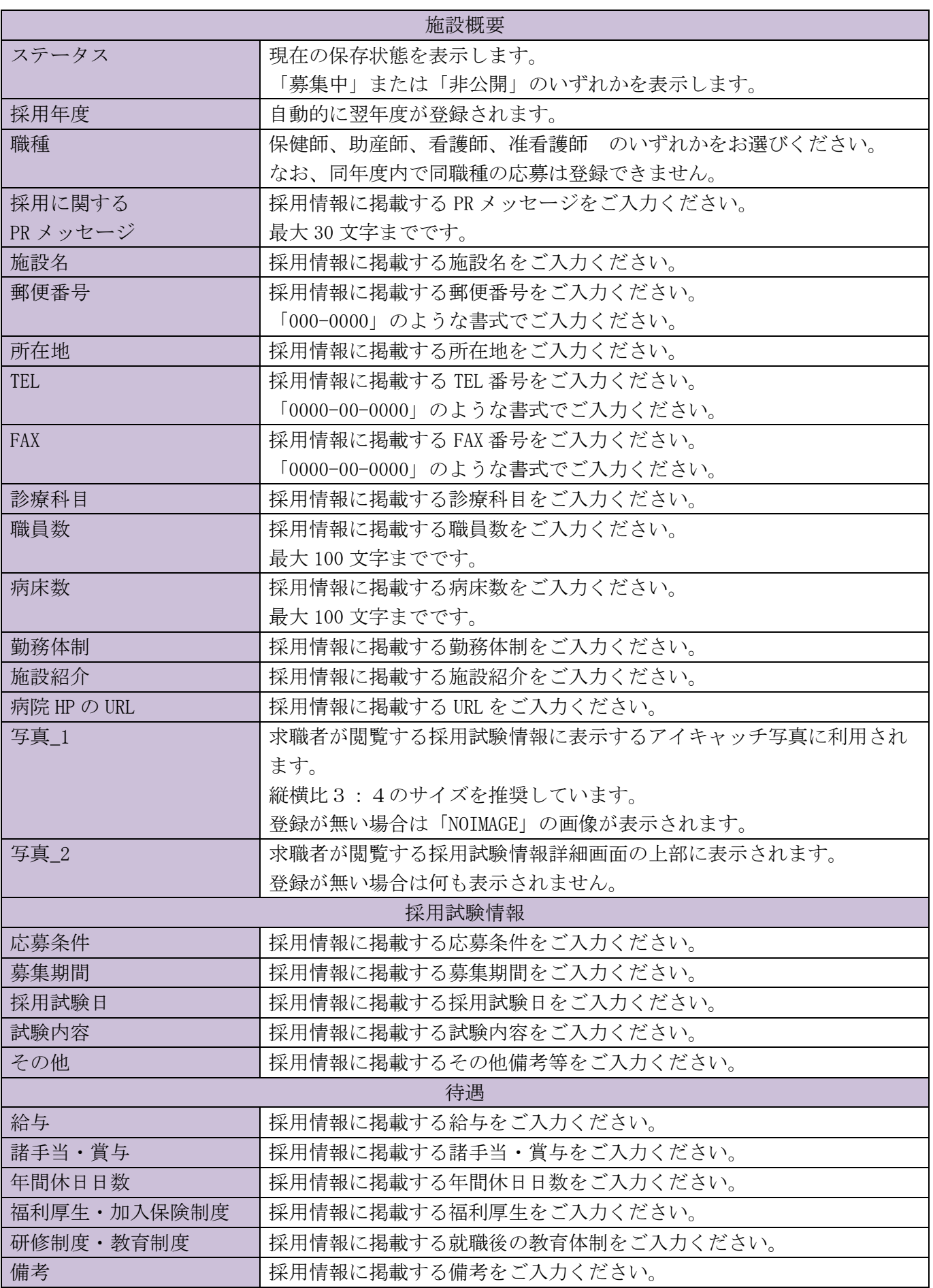

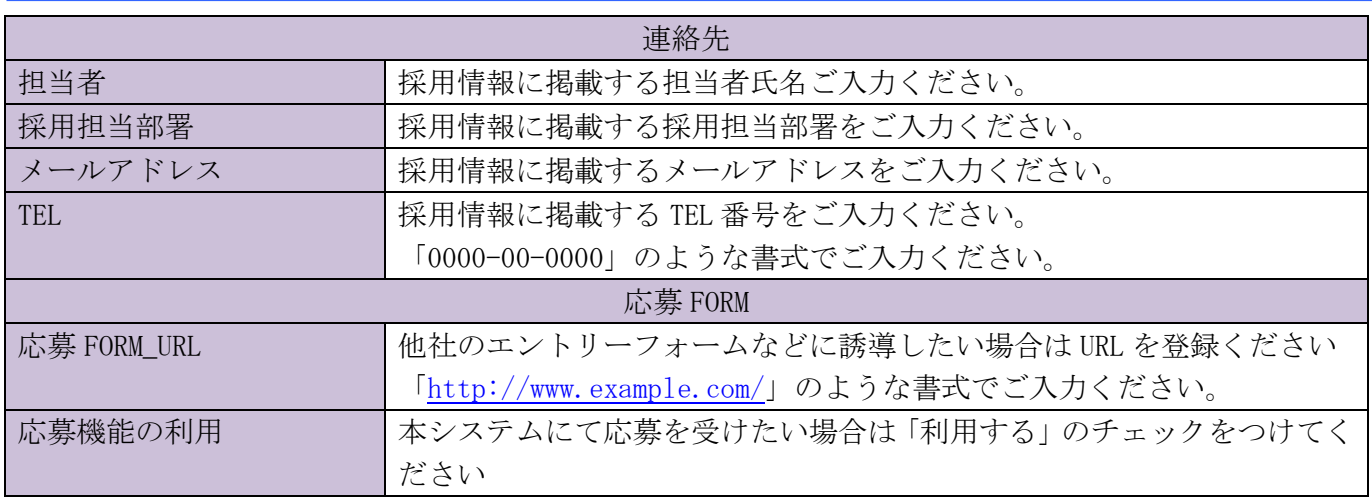

各項目を入力して「登録」ボタンをクリックしてください。

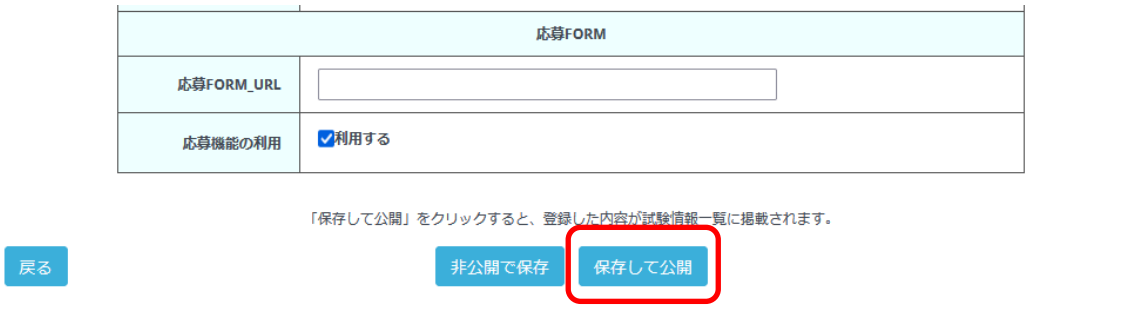

※保存すると、求職者(学生など)が見る採用試験情報一覧に表示されるようになります。

2023年度 採用試験情報

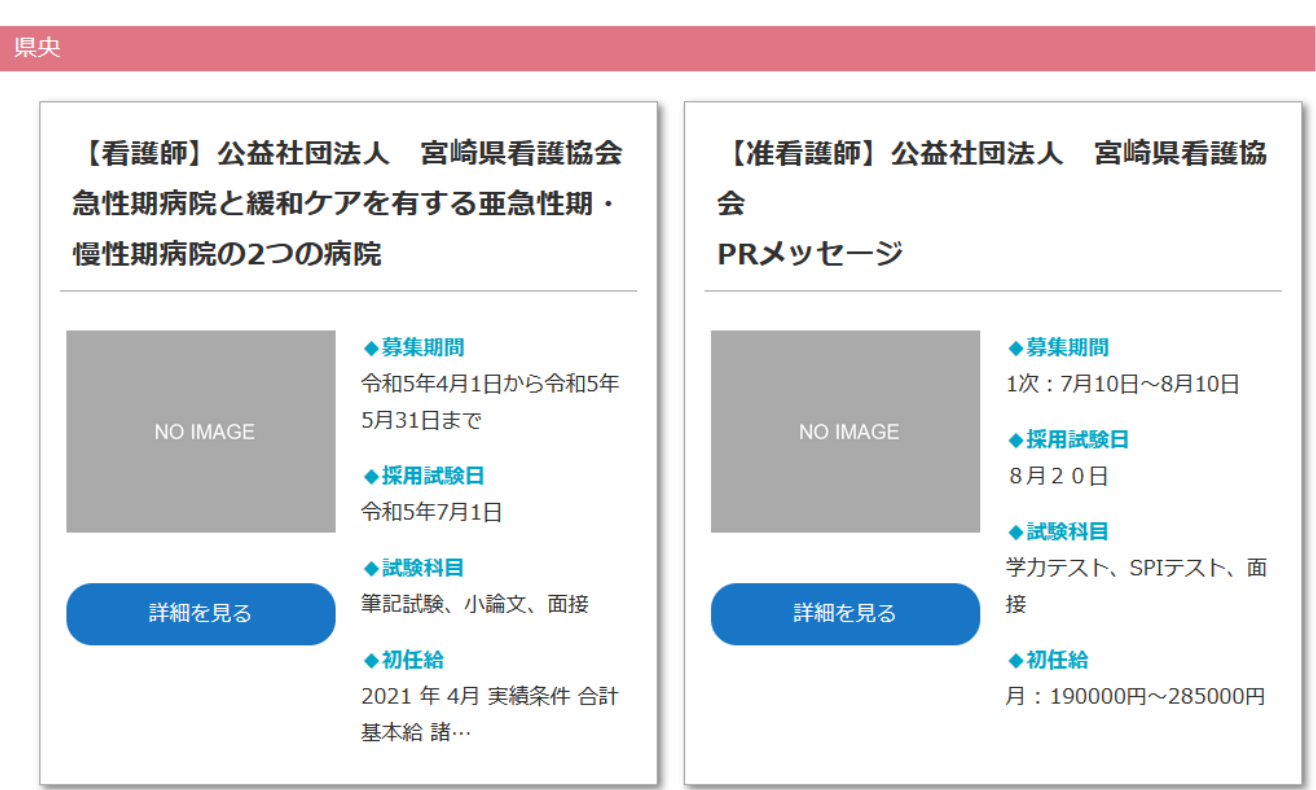

※25 文字以上は一覧には表示されません※

採用試験情報詳細

採用試験情報▼ 待遇▼ 連絡先▼

#### 施設概要

#### 急性期病院と緩和ケアを有する亜急性期・慢性期病院の2つの病院

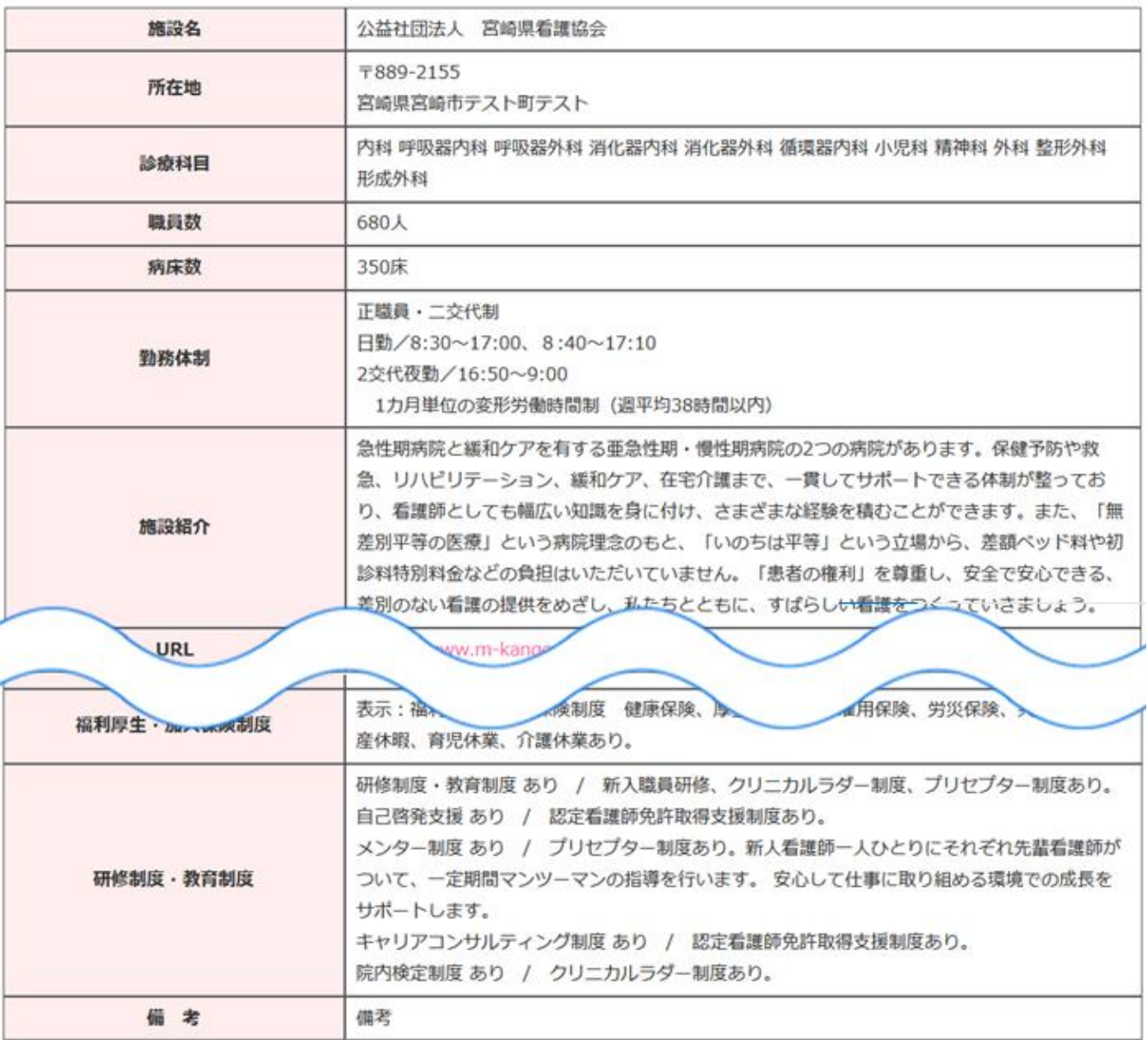

連絡先

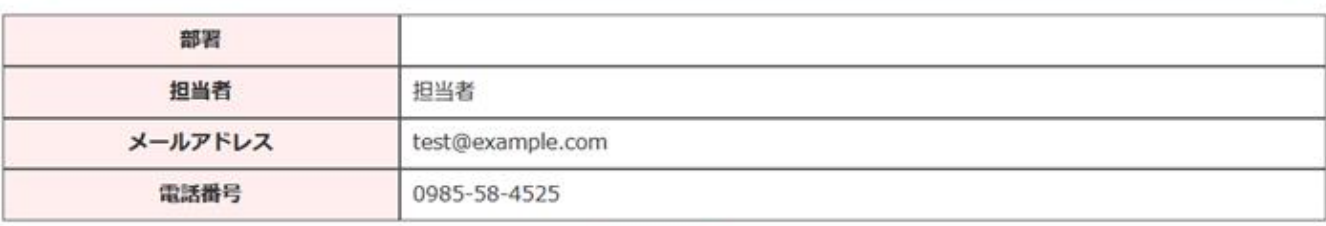

応募する

### <span id="page-19-0"></span>4.2.3. 試験情報一覧画面機能説明

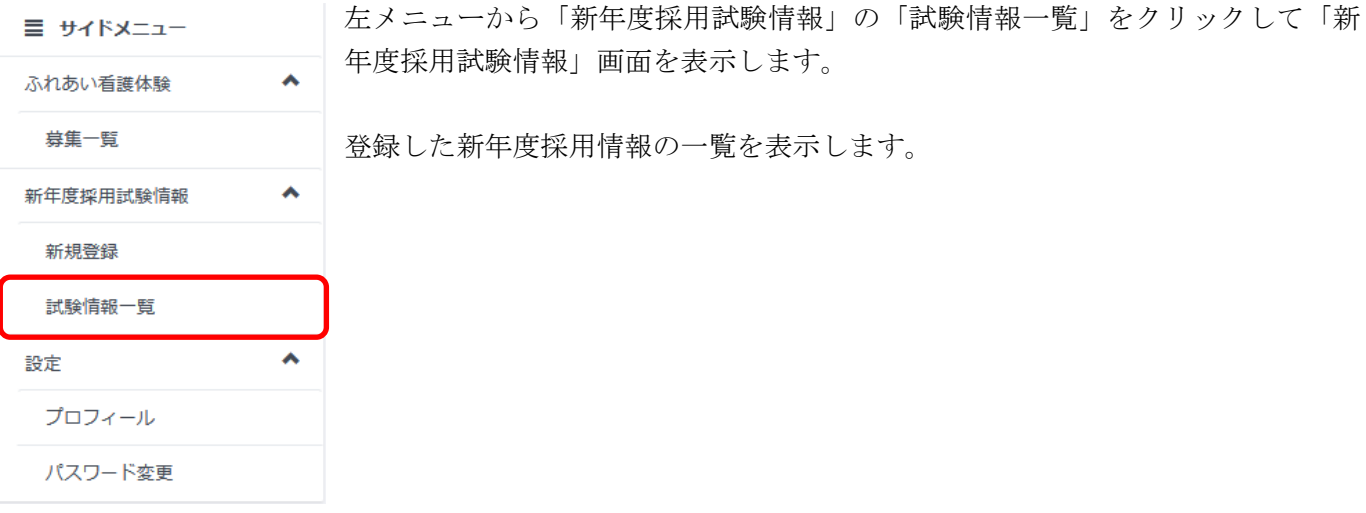

新年度採用試験情報 > 試験情報一覧

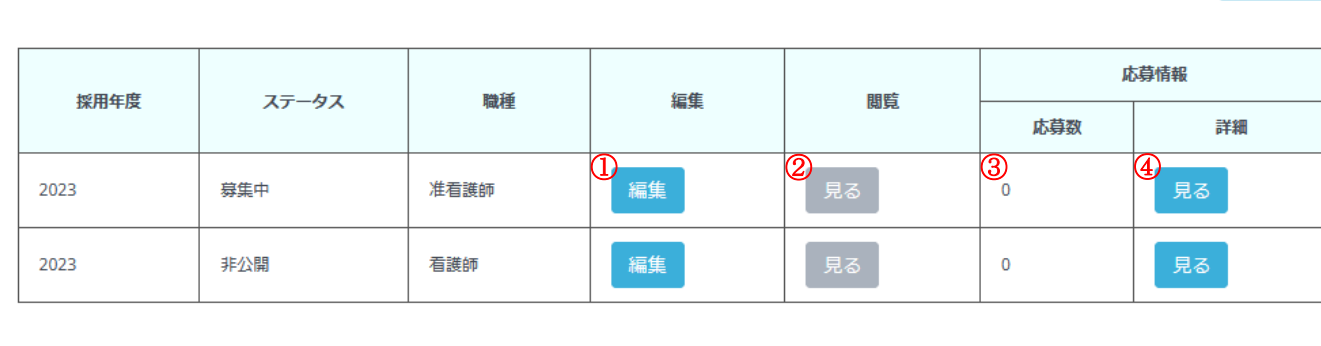

⑤

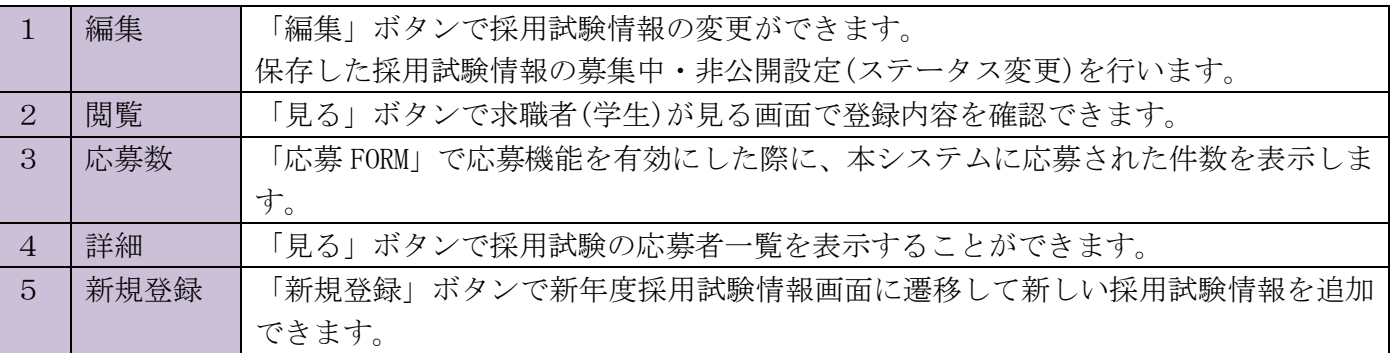

### <span id="page-20-0"></span>4.2.4. 応募者一覧画面機能説明

新年度採用試験情報一覧の「見る」ボタンをクリックして「新年度採用試験情報 応募者一覧」を表示します。

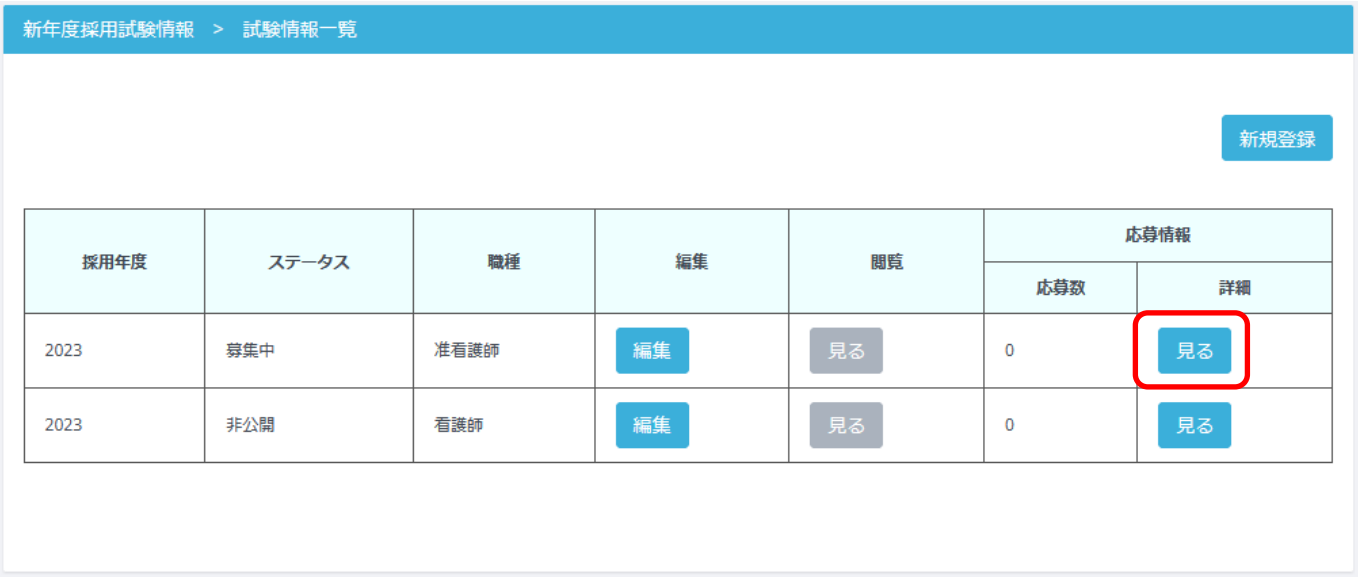

本システムを利用して応募された方の連絡先の一覧を表示します。

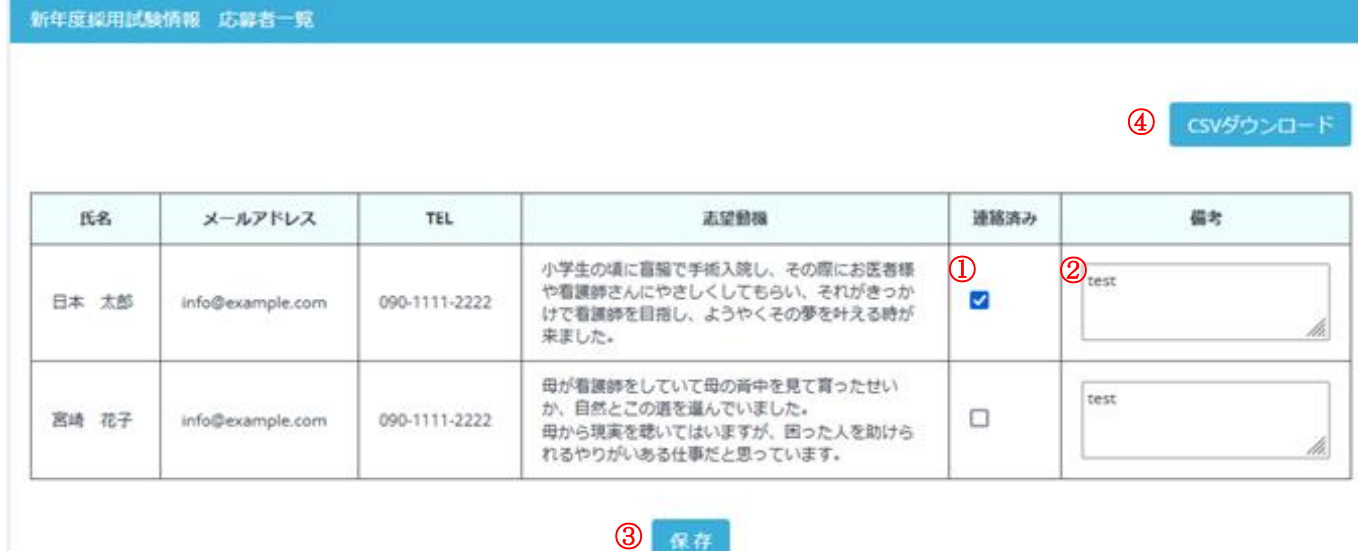

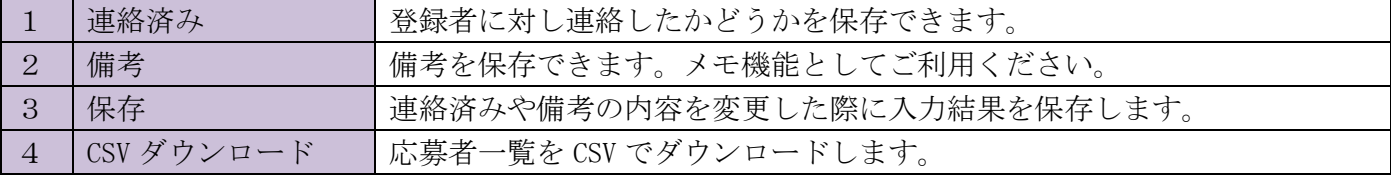

※連絡済み、備考はメモなどにご利用ください。応募者には反映されません。

## <span id="page-21-0"></span>5. 参考情報

## <span id="page-21-1"></span>5.1. 運用サポートコールセンター

SIS ビジョン 株式会社 TEL 0985-33-9006 担当者 木下